# クラウド型カメラとれ~る

ELMO 社製カメラ Wi-Fi/固定 IP 開通設定マニュアル

(第 1.0 版)

## 改訂履歴

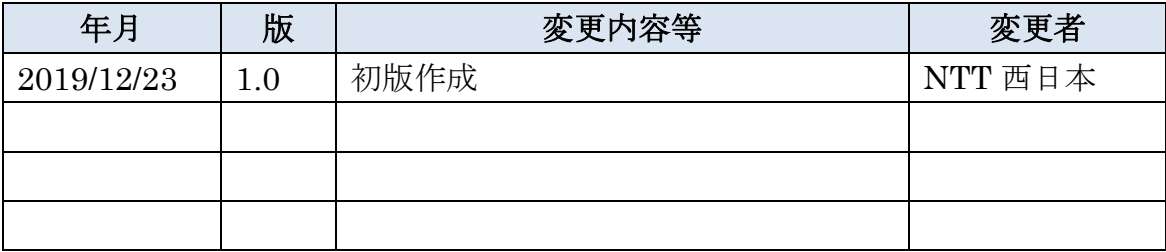

## <span id="page-2-0"></span>目次

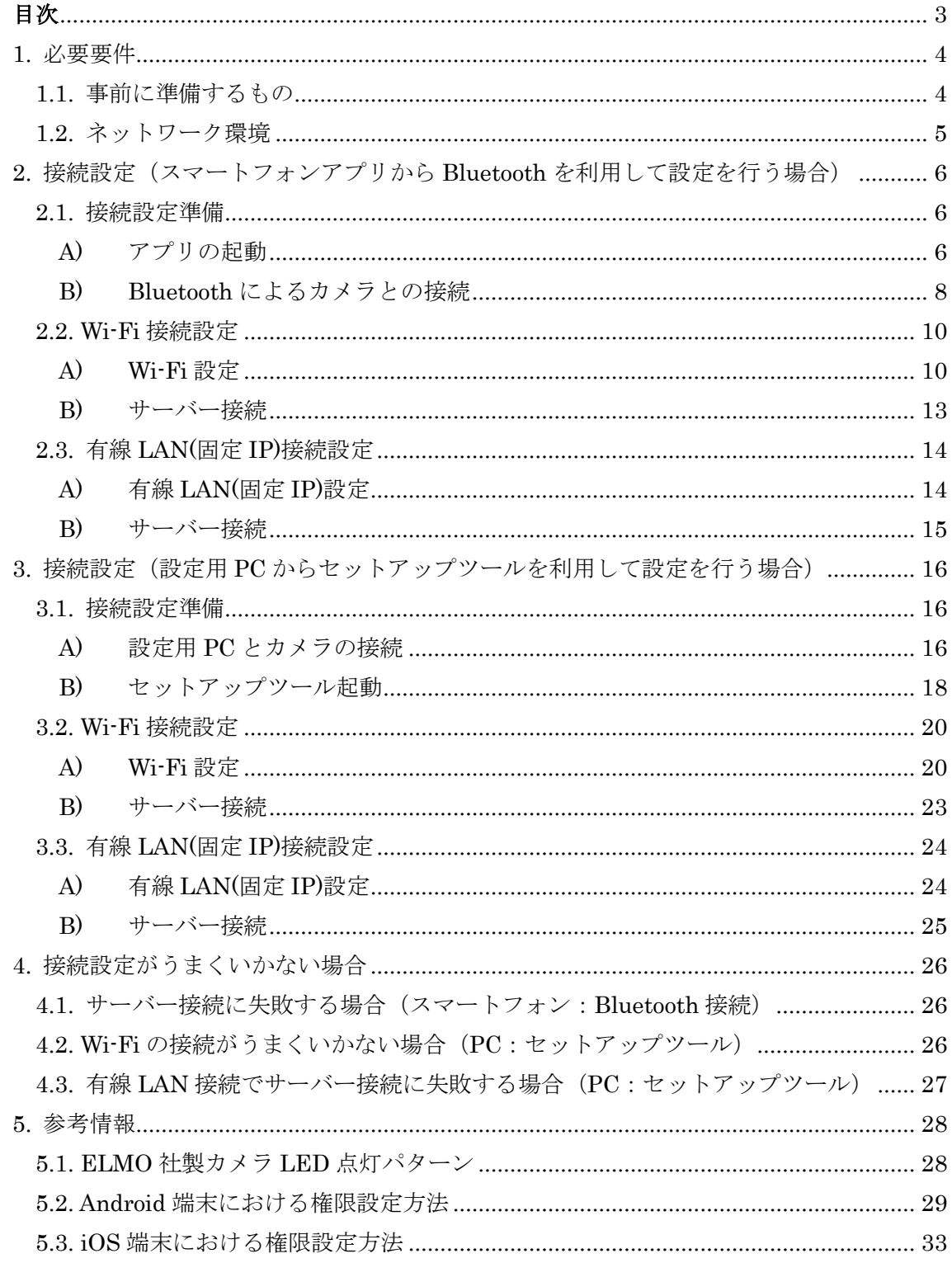

#### <span id="page-3-0"></span>1. 必要要件

ELMO 社製カメラの初期設定には、①スマートフォンアプリから Bluetooth を利用する 方法②セットアップツールを利用する方法、の 2 通りの設定方法があります。それぞれ必 要なものが異なりますのでご注意ください。

<span id="page-3-1"></span>1.1. 事前に準備するもの

<いずれの方法でも必要なもの>

・アカウント ※ビューアログイン時に利用するお客様ログイン ID(メールアドレス)及びパスワード

<①スマートフォンアプリから設定を行う場合>

・スマートフォン ※対応 OS は以下の通りです。 Android4.4 以上 IOS9.0 以上

<②セットアップツールから設定を場合>

・設定用 PC ※対応 OS は以下の通りです。 Windows7 Windows8 Windows8.1 Windows10 macOS 10.12 以降

·microUSB2.0 (Micro-B) ケーブル (以降、microUSB ケーブルと記載します) ※設定用 PC とカメラを繋げる際に使用します。カメラ本体に同梱されていますので そちらをご利用下さい。

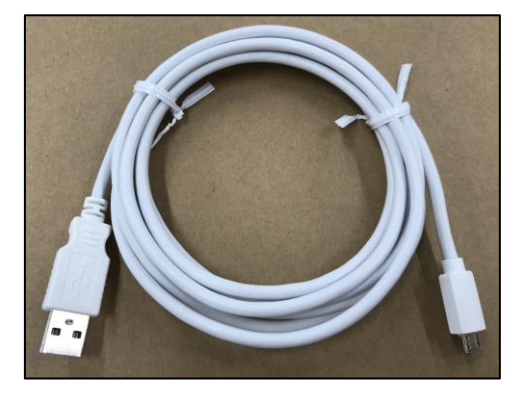

#### <span id="page-4-0"></span>1.2. ネットワーク環境

以下に、開通設定を行う際のネットワーク構成図例を示します。

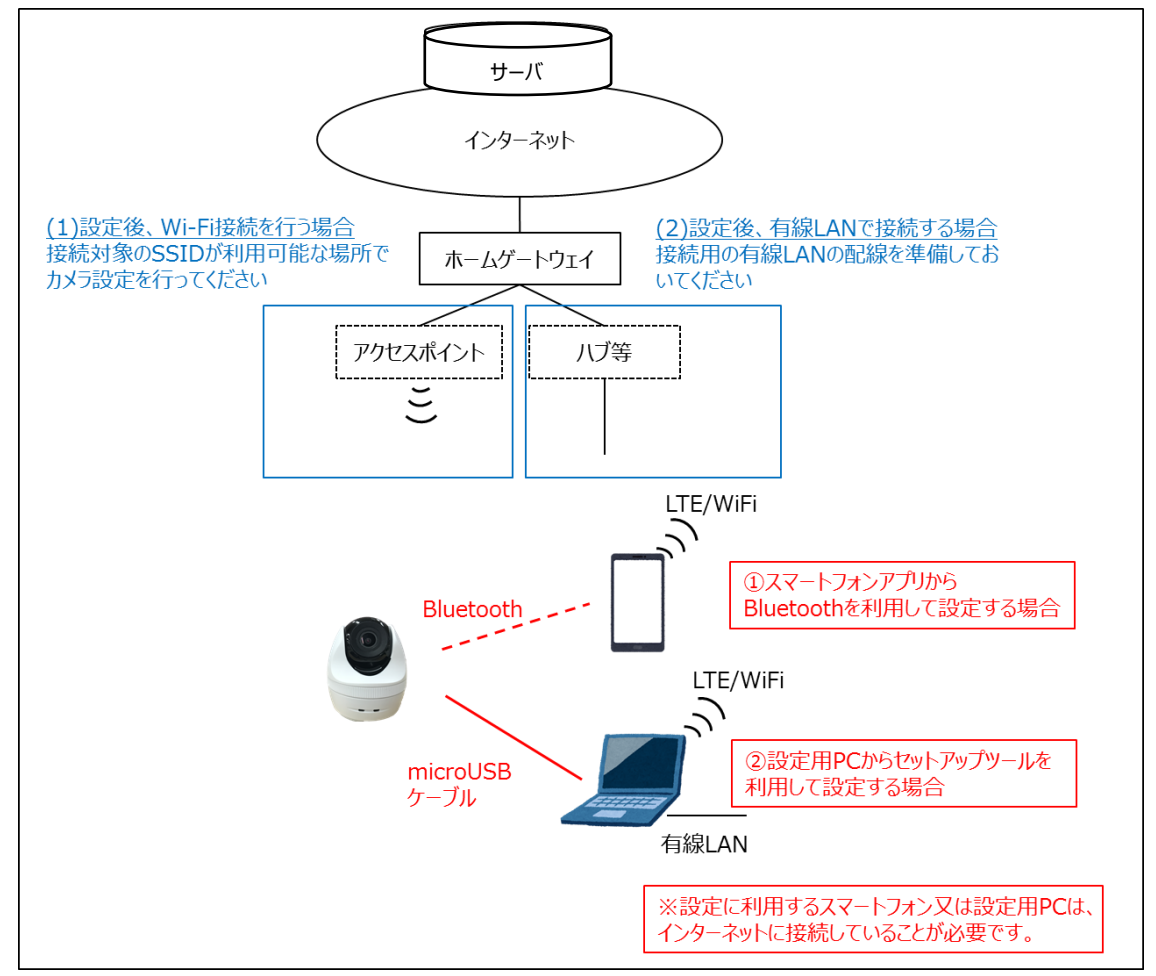

<必要なネットワーク条件>

·スマートフォン(または設定用 PC)がインターネットに接続可能であること ※利用する回線種別 (LTE/Wi-Fi/有線 LAN 等) は任意です。

・(Wi-Fi 接続設定を行う場合)接続対象の SSID(無線)が利用可能な場所でカメラ設定を 行ってください。

・(有線 LAN 接続設定を行う場合)設定後に接続する有線 LAN 配線を準備しておいてくだ さい。

<span id="page-5-0"></span>2. 接続設定(スマートフォンアプリから Bluetooth を利用して設定を行う場合)

Bluetooth を利用してカメラの接続設定を行う場合、スマートフォン用のビューアアプリ から行います。アプリをインストールしていない方は、Android をご利用の方は「Google Play」、iOS をご利用の方は「App Store」より「クラウドカメラビュー」と検索してアプ リをインストールしてください。

<span id="page-5-1"></span>2.1. 接続設定準備

以下手順に沿って接続設定の準備を行います。

※以下手順では Android アプリのサンプル画面を利用しています。iOS アプリをご利用の 方は、一部文字表記が異なる部分がありますが、手順は同一となりますので本手順書に従 って実施してください。

<span id="page-5-2"></span>A) アプリの起動

アプリ一覧より、アイコンをタップしてアプリを起動してください。

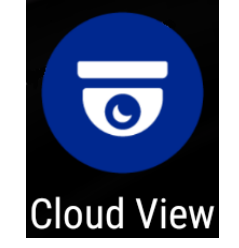

アプリを起動すると、ログイン画面が表示されるので「ログイン」ボタンをタップします。

#### ※「新規ユーザー登録」ボタンは押下しないでください。

ユーザー登録についてはサポートセンターにお問い合わせください。

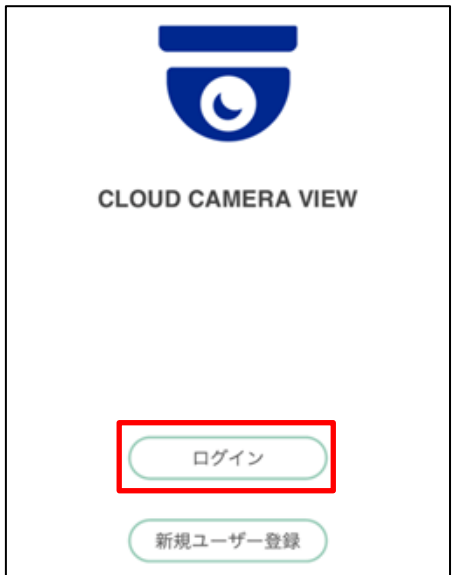

「ログイン」ボタン押下後、メールアドレス/パスワードの入力画面に移るのでビューア用 に払い出されたお客様アカウントを入力してログインしてください。

### ※ログインする際に使用するアカウント情報はサービス申請時の情報を使用します。

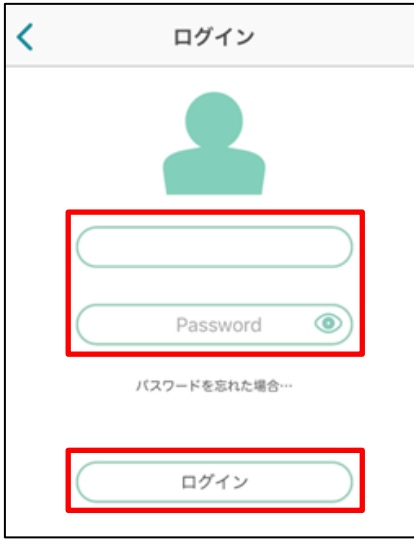

アプリを起動してログイン後、カメラ一覧画面が表示されます。 画面上部の右側のボタンより設定画面に移ります。

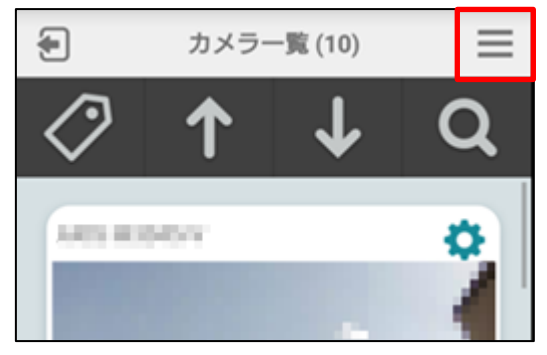

<span id="page-7-0"></span>B) Bluetooth によるカメラとの接続

設定画面より、「ユーザー設定 > カメラを追加・Wi-Fi 設定・IP 設定」を選択します。 (※iOS アプリの場合「ユーザー設定 >カメラを追加・Wi-Fi 設定変更」の表記となります。)

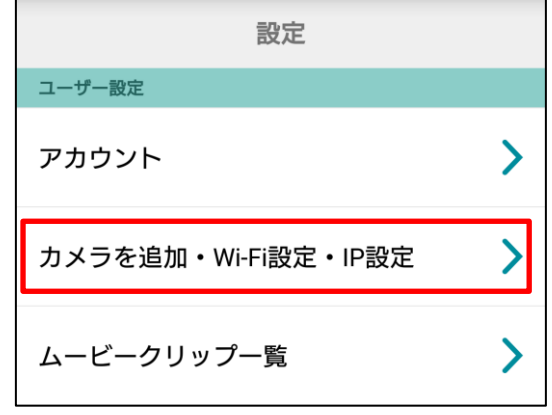

前画面にて「カメラを追加・Wi-Fi 設定・IP 設定」を選択後、「カメラをさがす」画面に移 ります。「カメラをさがす」ボタンをタップすると周辺の対応カメラの検索を開始します。 なお、カメラの検索を開始する際は以下の権限がアプリに付与されている必要があります。

・Bluetooth

・位置情報(Android 6.0 以降のみ)

※ボタンをタップした時点で権限が付与されていない場合はダイアログが表示されます。 権限を与える方法は Android をご利用の方は「5.2. Android 端末における権限設定方法」 を、iOS をご利用の方は「5.3. iOS 端末における権限設定方法」をご参照ください。

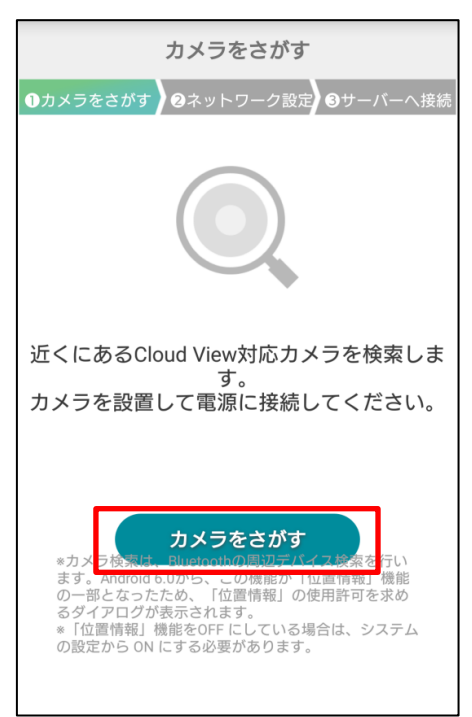

カメラが見つかると、型番とシリアルナンバーが表示されます。 接続設定を行うカメラを選択します。

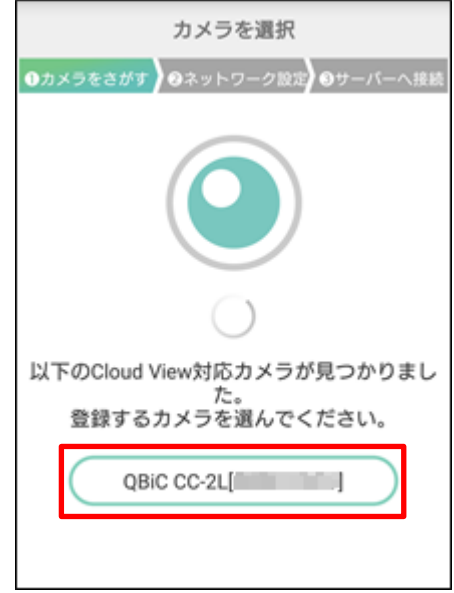

カメラを選択した後、カメラ接続設定画面に移ります。この画面よりカメラ開通設定を行 います。

Wi-Fi 接続設定を行う方は「2.2. Wi-Fi 接続設定」、固定 IP の有線 LAN 接続設定を行う方 は「2.3.有線(固定 IP)接続設定」に進んでください。

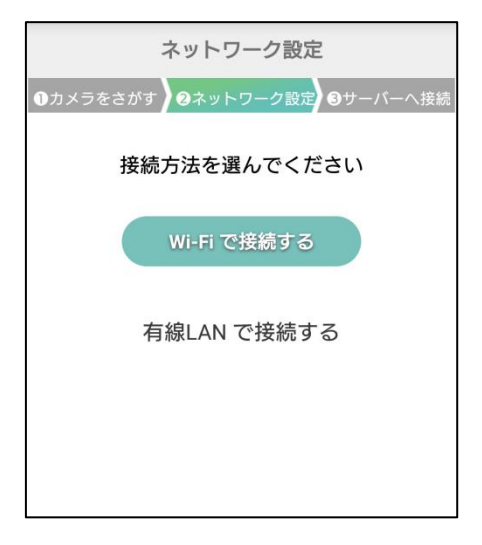

#### <span id="page-9-0"></span>2.2. Wi-Fi 接続設定

以下手順に沿ってカメラを Wi-Fi で接続する設定を行います。

#### <span id="page-9-1"></span>A) Wi-Fi 設定

「Wi-Fi で接続する」ボタンをタップします。

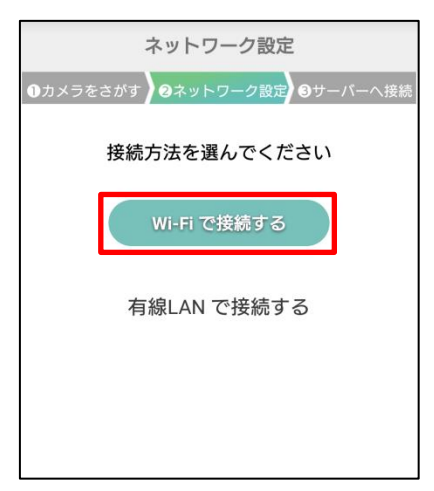

「Wi-Fi で接続する」ボタンを選択後、周囲の SSID が表示されるので接続する SSID を選 択します。

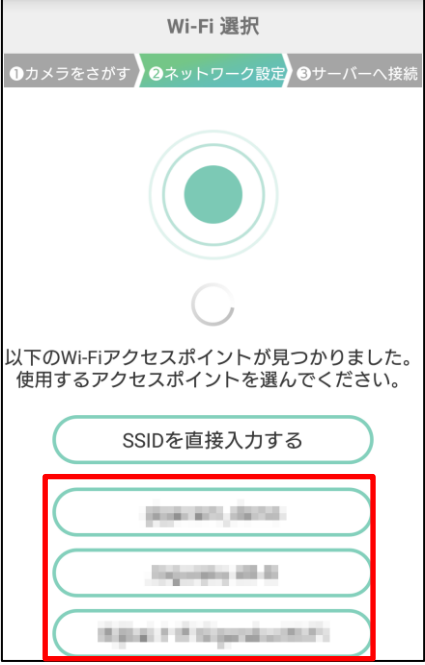

※接続先の SSID が見つからない場合や、ステルス SSID へ接続をご希望の方は続けて P12 を参照してください。

SSID を選択後、選択した SSID のパスワードを入力して「接続する」ボタンをタップしま す。

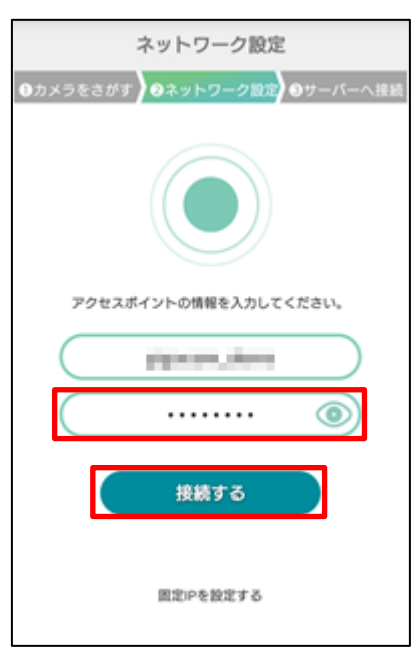

#### ※目的の SSID が表示されなかった場合、もしくはステルス SSID をご利用の場合

上記手順で SSID が見つからなかった場合、手入力で SSID の設定を行います。以下手順に 従って設定を行ってください。

① SSID 表示画面より、「SSID を直接入力する」を押下します。

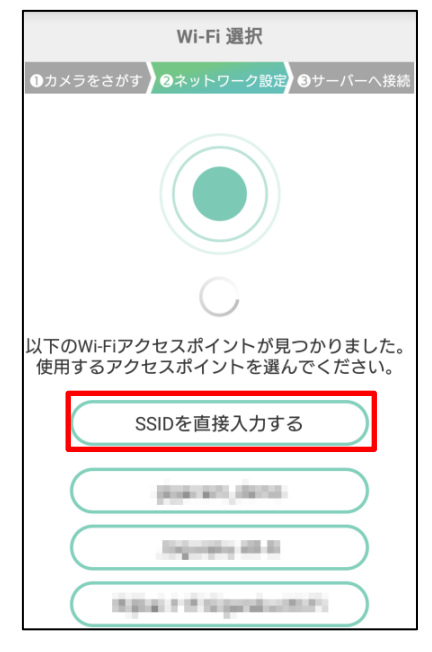

② ネットワーク名(SSID)とパスワードの入力画面に移るので設定する情報を入力して「ネ ットワークに接続する」を押下します。

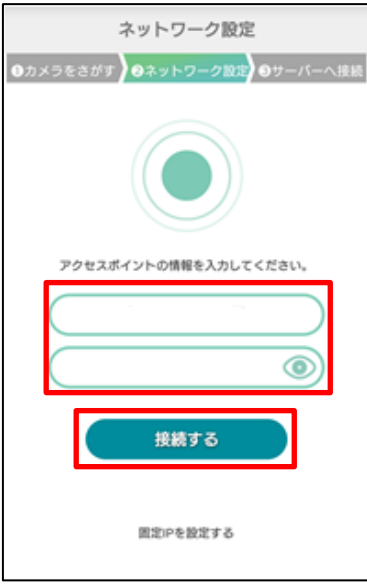

上記設定が完了しましたら、次ページに進んでください。

<span id="page-12-0"></span>B) サーバー接続

接続設定完了後、サーバーへの接続に成功すると、登録成功の画面が表示されれば設定完 了です。登録成功の画面が表示されるまでに数分ほどかかる場合がございますので設定が 完了するまでお待ちください。

「カメラ一覧へ」をタップしてカメラ一覧画面(アプリトップ画面)に戻ります。

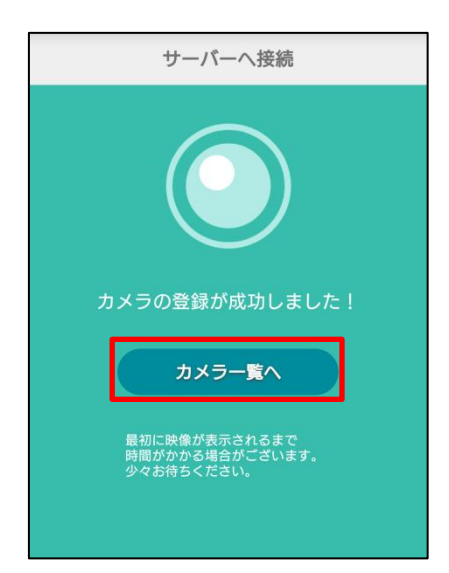

#### <span id="page-13-0"></span>2.3. 有線 LAN(固定 IP)接続設定

以下手順に沿ってカメラを有線 LAN(固定 IP)で接続する設定を行います。なお、本手順を 実施する前に、1.2 で準備した有線 LAN ケーブルをカメラに接続してください。

<span id="page-13-1"></span>A) 有線 LAN(固定 IP)設定

有線 LAN 設定欄の「固定 IP を設定する」ボタンをタップします。

※「有線 LAN で接続する」をタップして有線 LAN 設定欄を表示させる必要があります。

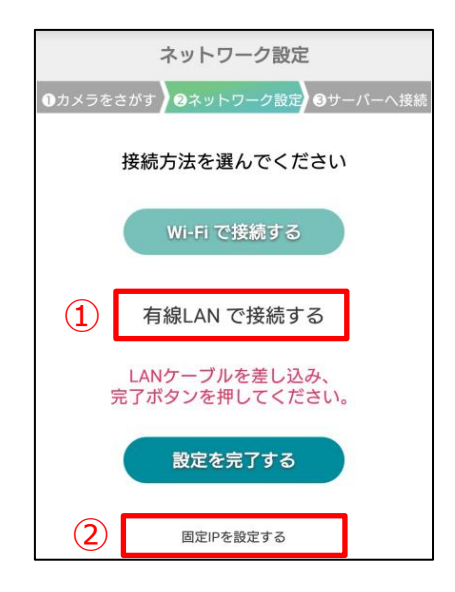

「固定 IP 設定する」ボタンを選択後、固定 IP 設定画面が表示されるので以下設定情報を 入力して「接続する」をタップします。

- ・IP アドレス
- ・サブネットマスク
- ・デフォルトゲートウェイ
- ・プライマリ DNS
- ・セカンダリ DNS(任意)

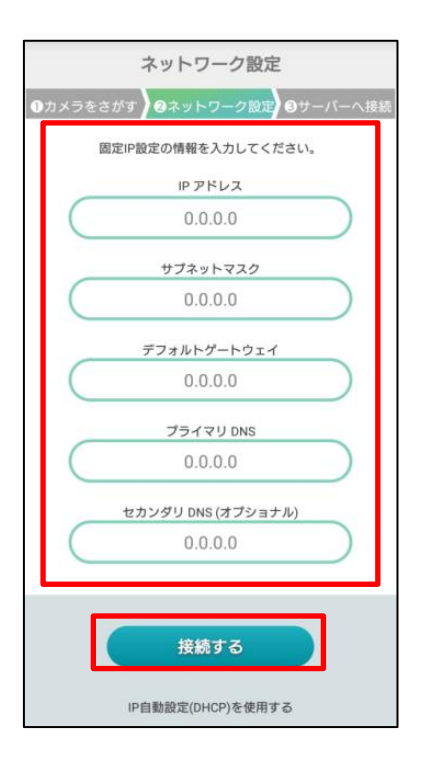

<span id="page-14-0"></span>B) サーバー接続

接続設定完了後、サーバーへの接続に成功すると、登録成功の画面が表示されるので設定 完了です。登録成功の画面が表示されるまでに数分ほどかかる場合がございますので設定 が完了するまでお待ちください。

「カメラ一覧へ」をタップしてカメラ一覧画面に戻ります。

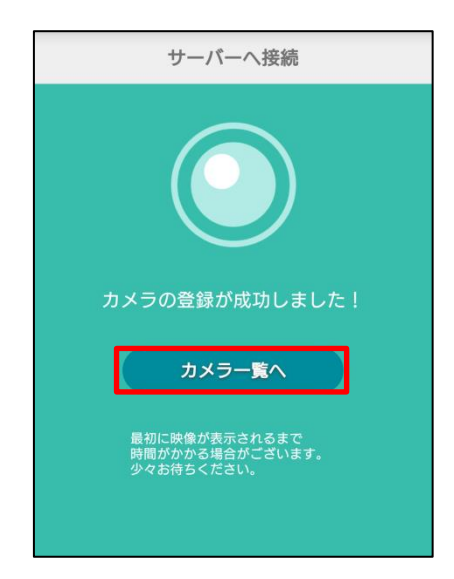

<span id="page-15-0"></span>3. 接続設定(設定用 PC からセットアップツールを利用して設定を行う場合) カメラの設定を行うためにセットアップツールを起動します。 セットアップツールはカメラに内包されているため、設定用 PC とカメラを microUSB ケ ーブルで接続します。

<span id="page-15-1"></span>3.1. 接続設定準備

以下手順に沿ってセットアップツールを起動し、接続設定の準備を行います。

<span id="page-15-2"></span>A) 設定用 PC とカメラの接続

・Windows の場合

PC とカメラを接続すると「SafieVolume」という外部ストレージが表示されます。エクス プ ロ ー ラ ー を 立 ち 上 げ た ら フ ォ ル ダ 「 SafieVolume 」 に 入 り 、 そ の 中 に あ る 「SafieSetup(Win).exe」をダブルクリックしてセットアップツールを起動します。

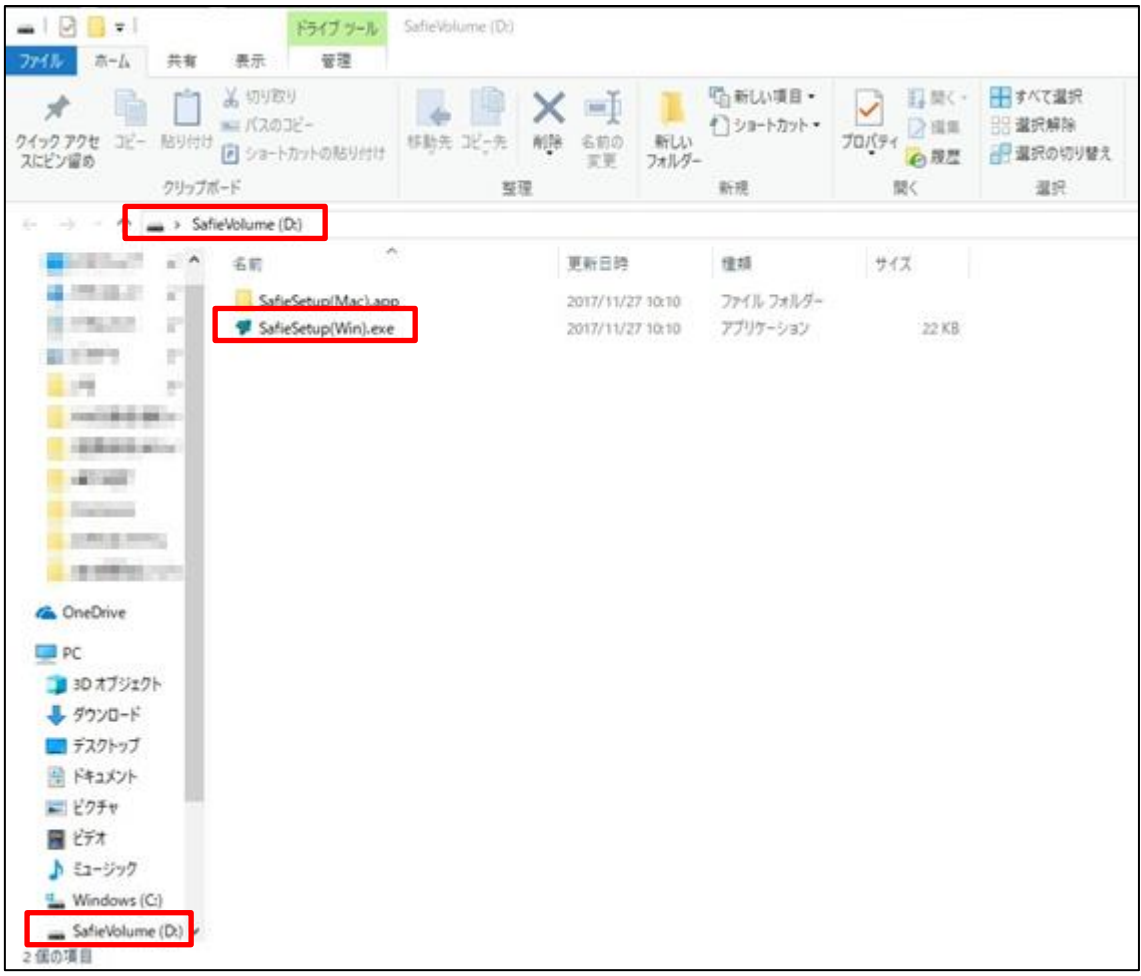

・Mac の場合

PC とカメラを接続すると「SafieVolume」という外部ストレージがデスクトップに表示さ れるので、「SafieVolume」という名前のアイコンをダブルクリックします。

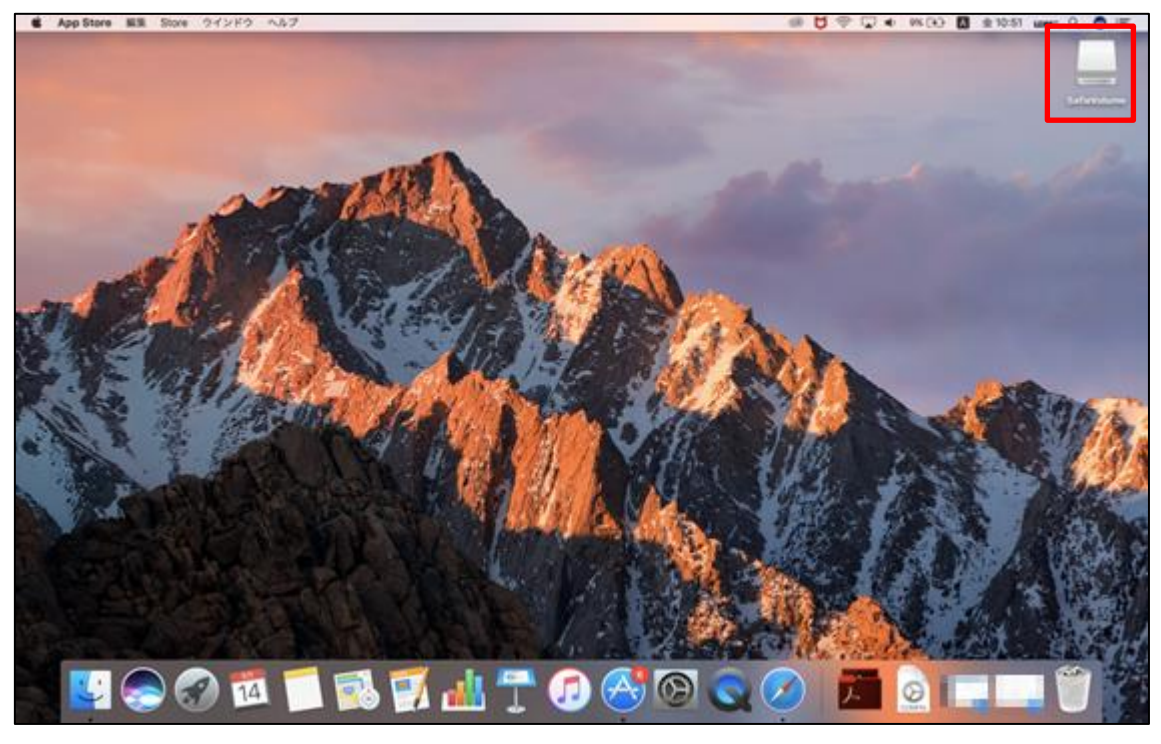

ファインダーが立ち上がったらフォルダ「 SafieVolume」に入り、その中にある 「SafieSetup(Mac)」をダブルクリックしてセットアップツールを起動します。

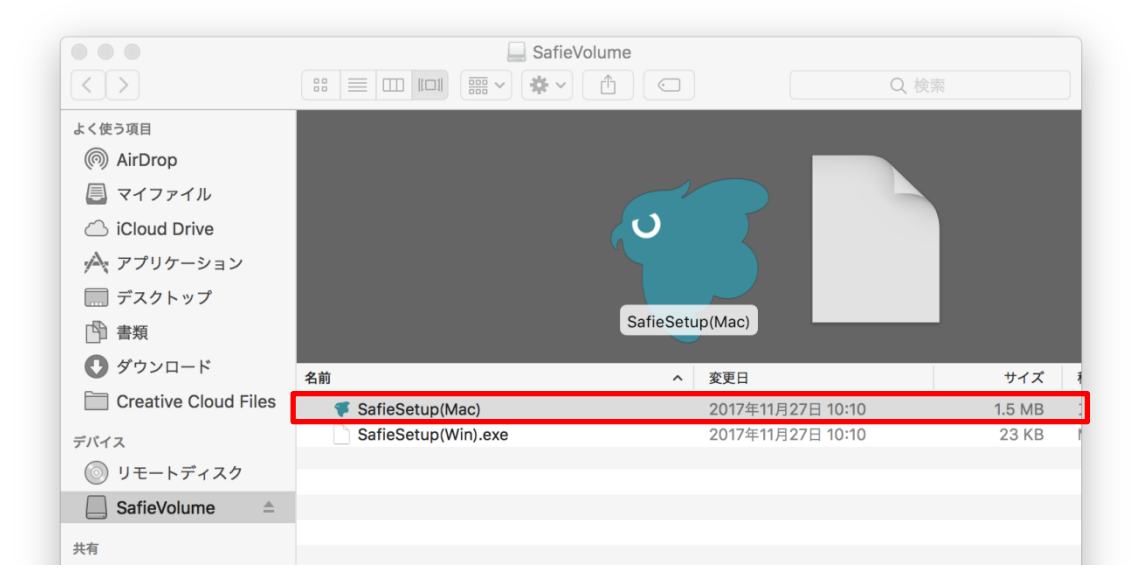

以降の手順では Windows の画面での説明となりますが、Mac でも同様の手順で設定を行え ます。そのまま手順を進めてください。

<span id="page-17-0"></span>B) セットアップツール起動

 $\overline{ }$ 

セットアップツールを起動するとログイン画面が表示されるので「ログイン」ボタンを押 下します。

# safie かんたんセットアップ Ver1.5.6 すでにアカウントをお持ちの方 ログイン まだアカウントをお持ちでいない方 新規ユーザー登録  $\sqrt{2}$

※「新規ユーザー登録」ボタンは押下しないでください。

ユーザー登録についてはサポートセンターにお問い合わせください。

「ログイン」ボタン押下後、メールアドレス/パスワードの入力画面に移るのでビューア用 に払い出されたお客様アカウントを入力してログインしてください。

 $\blacksquare$ 

#### ※ログインする際に使用するアカウント情報はサービス申請時の情報を使用します。

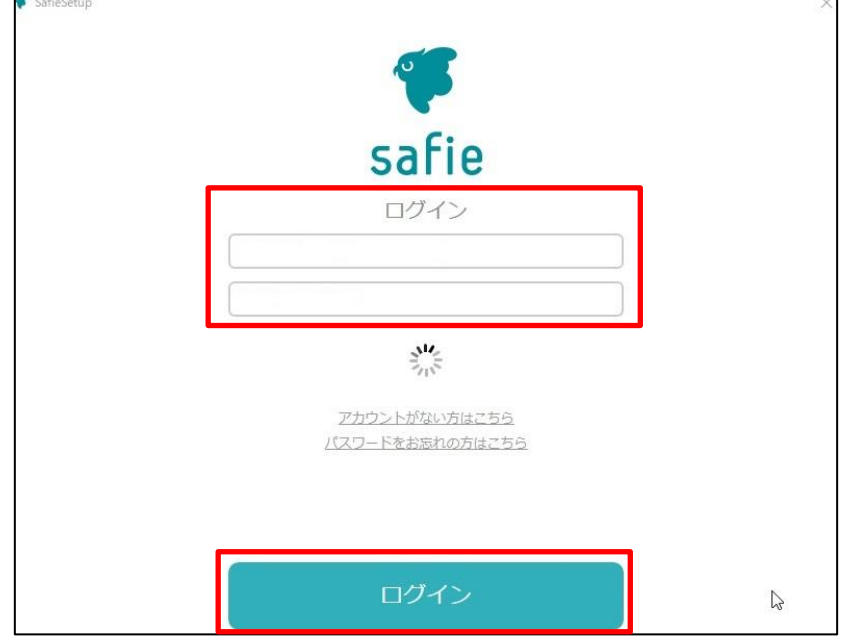

ログイン後、カメラ接続設定画面に移ります。この画面よりカメラ開通設定を行います。 Wi-Fi 接続設定を行う方は「3.2. Wi-Fi 接続設定」、固定 IP の有線 LAN 接続設定を行う方 は「3.3.有線 LAN(固定 IP)接続設定」に進んでください。

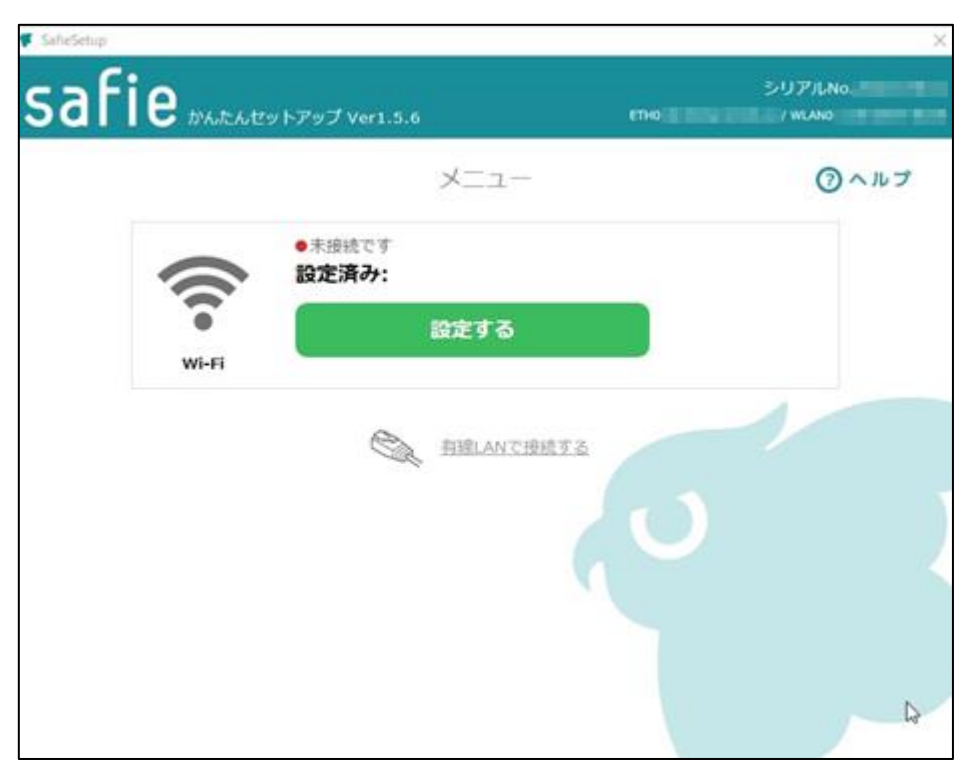

<span id="page-19-0"></span>3.2. Wi-Fi 接続設定

以下手順に沿ってカメラを Wi-Fi で接続する設定を行います。

### <span id="page-19-1"></span>A) Wi-Fi 設定

Wi-Fi 設定欄の「設定する」ボタンを押下します。

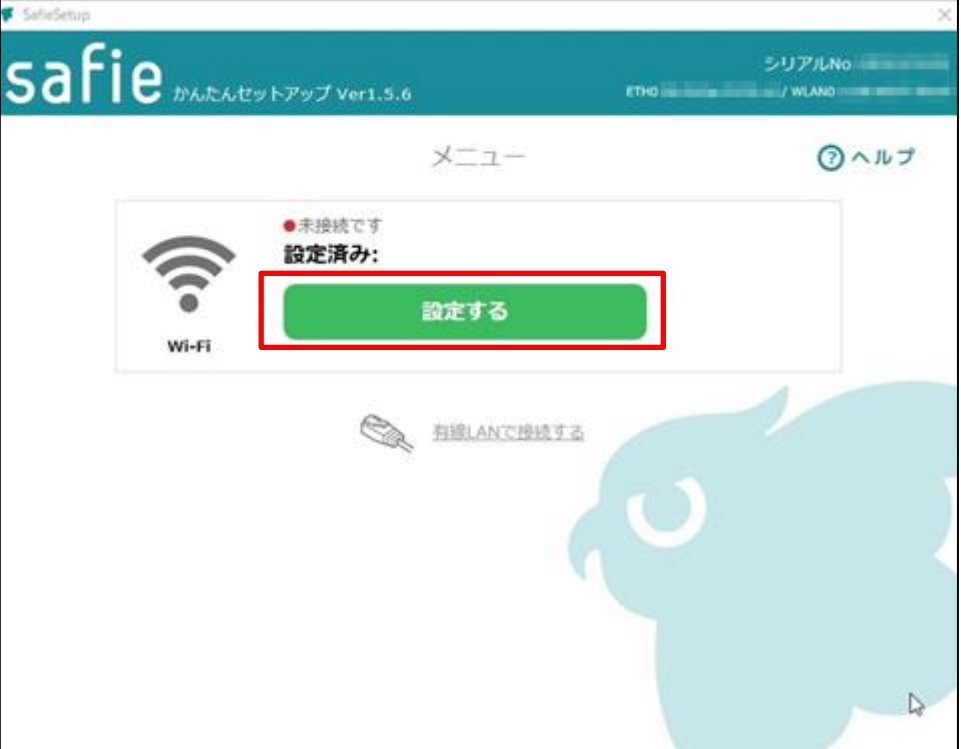

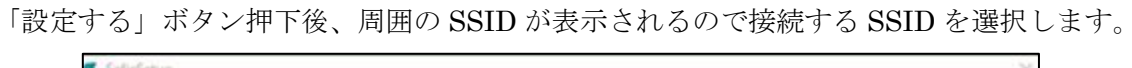

 $\blacksquare$ 

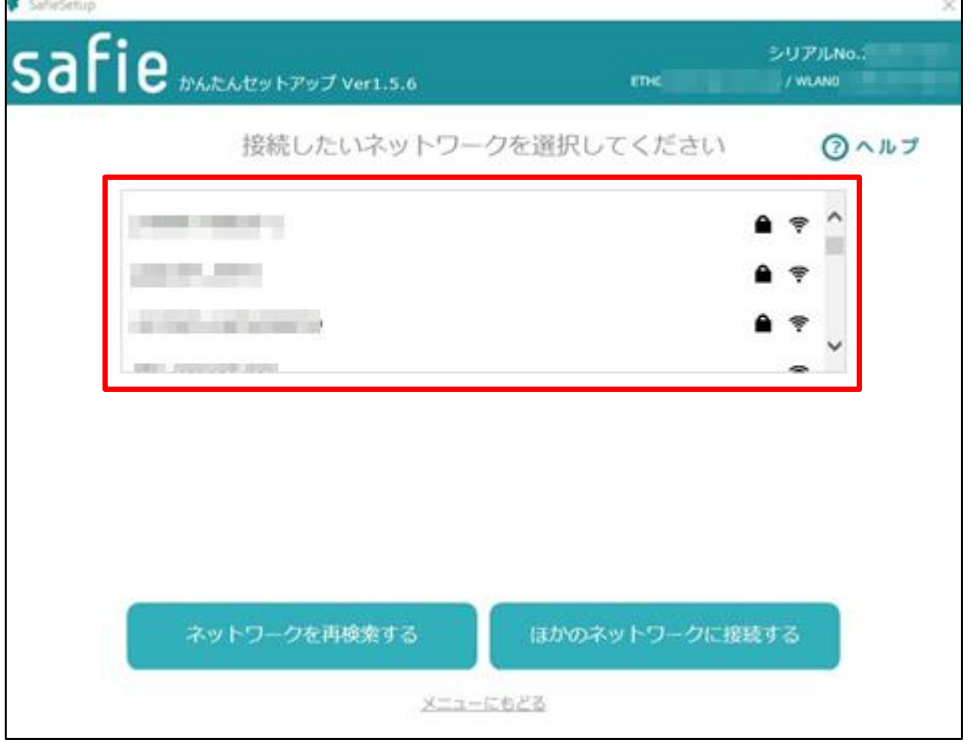

SSID 選択後、SSID/パスワード入力画面に移るので SSID/パスワードを入力して「ネット ワークに接続する」を押下します。

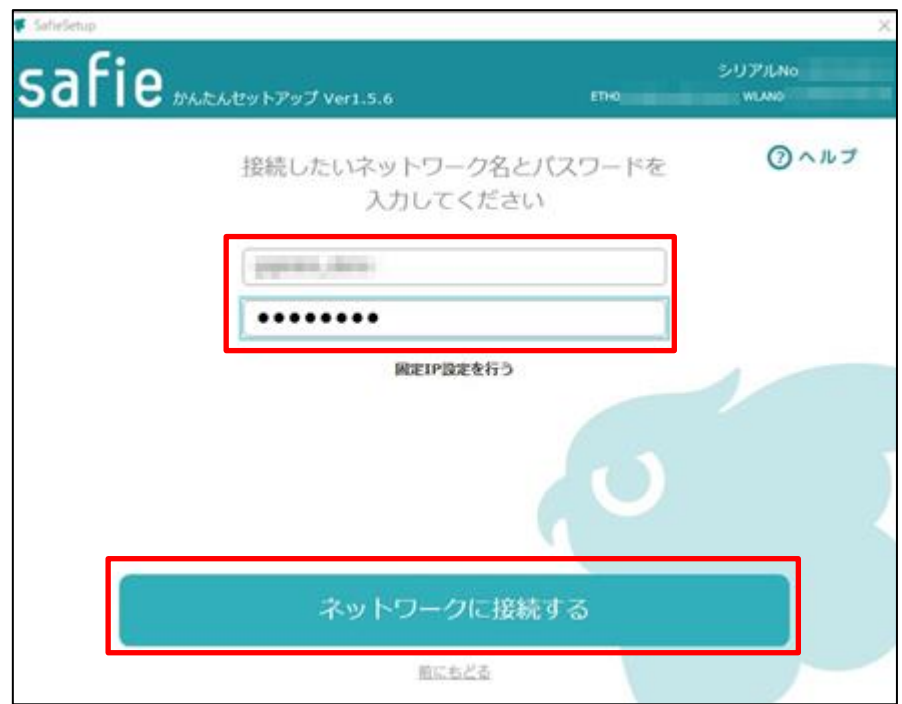

#### ※目的の SSID が表示されなかった場合、もしくはステルス SSID をご利用の場合

上記手順で SSID が見つからなかった場合、手入力で SSID の設定を行います。以下手順に 従って設定を行ってください。

① SSID 表示画面より、「他のネットワークに接続する」を押下します。

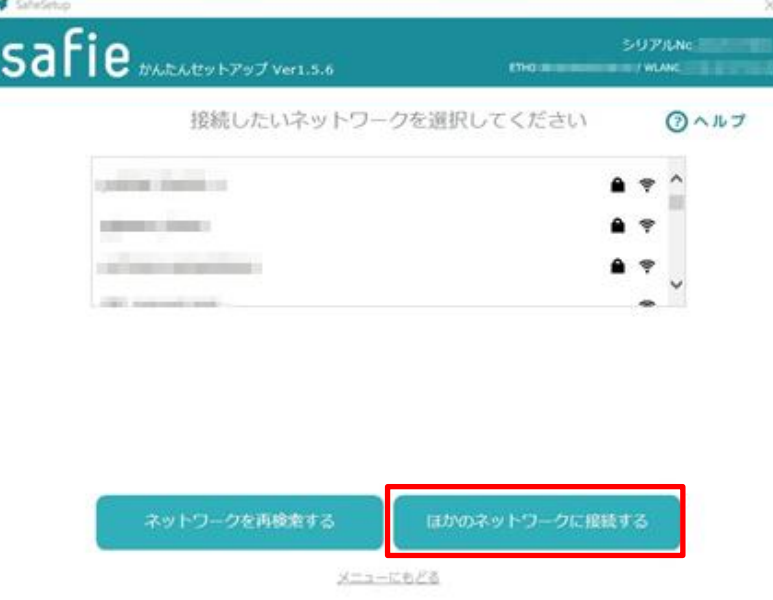

② ネットワーク名(SSID)とパスワードの入力画面に移るので設定する情報を入力して「ネ ットワークに接続する」を押下します。

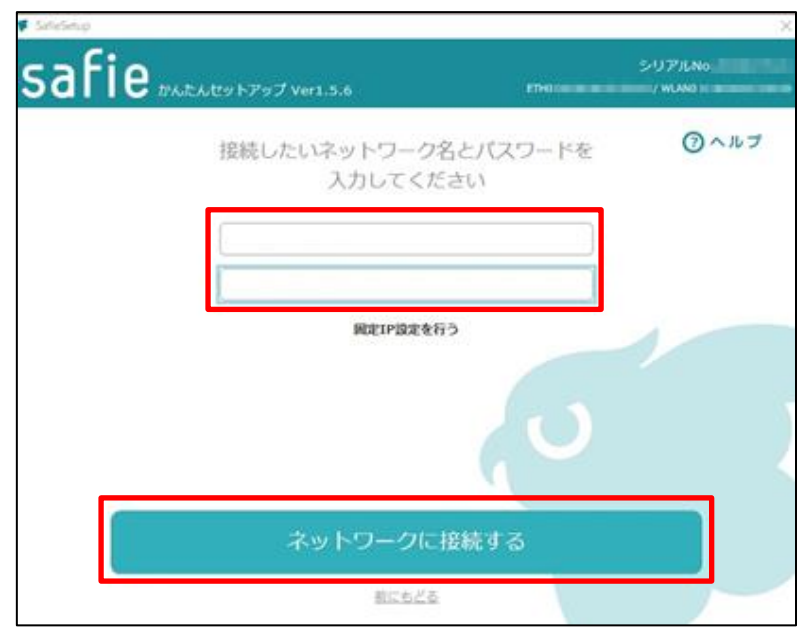

以降の設定手順は通常時の設定と同様のため、そのまま「B) サーバー接続」に進んでくだ さい。

<span id="page-22-0"></span>B) サーバー接続

Wi-Fi 設定が完了後、サーバーに接続する手順に移ります。

画面の指示通り、カメラと PC の USB 接続を切り、カメラと電源アダプタを USB で接続 してください。

カメラと電源アダプタを接続後、ランプが水色になってから以下を実施してください。

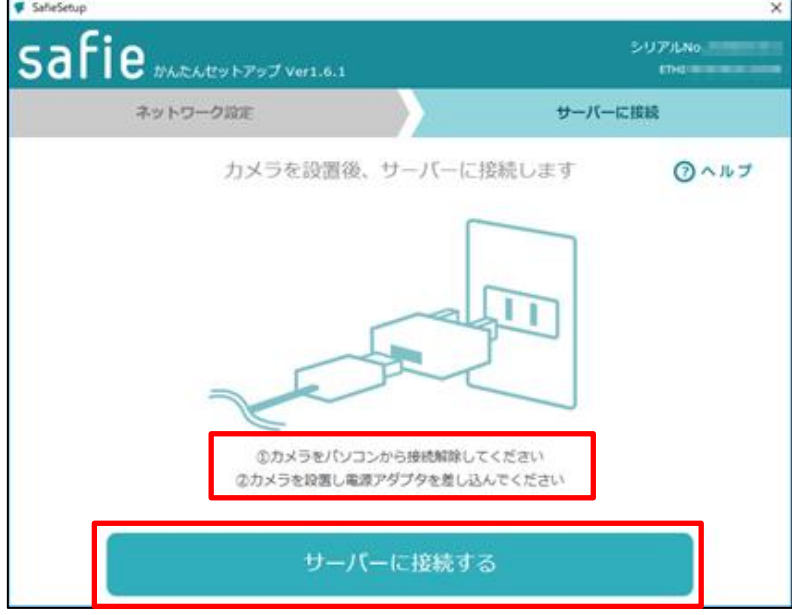

サーバーへの接続に成功すると、登録成功の画面が表示されるので設定完了です。登録成 功の画面が表示されるまでに数分ほどかかる場合がございますので設定が完了するまでお 待ちください。完了後はウインドウ右上の「×」ボタンをクリックして閉じてください。 ※画面下部の「カメラ一覧へ」は本サービスでは使用しません。

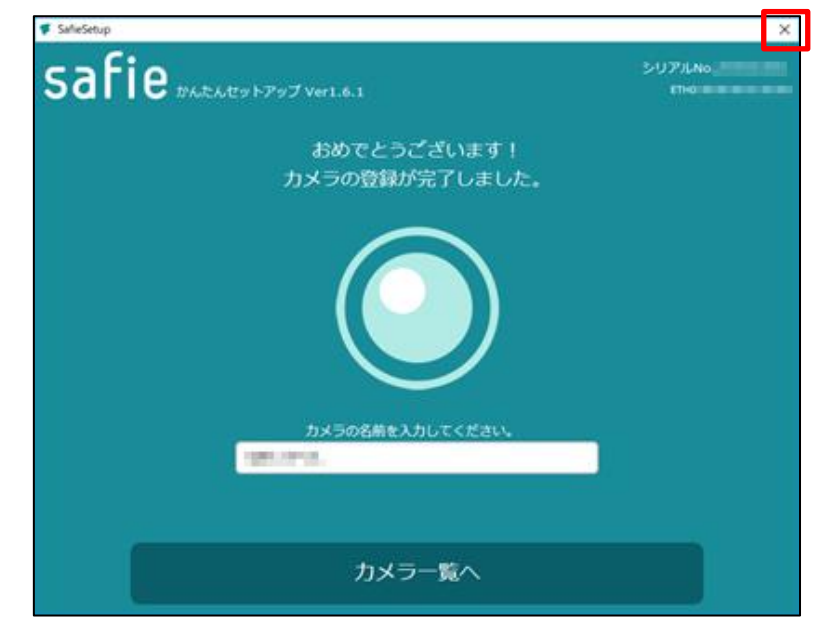

#### <span id="page-23-0"></span>3.3. 有線 LAN(固定 IP)接続設定

以下手順に沿ってカメラを有線 LAN(固定 IP)で接続する設定を行います。なお、本手順を 実施する前に、1.2 で準備した有線 LAN ケーブルをカメラに接続してください。

#### <span id="page-23-1"></span>A) 有線 LAN(固定 IP)設定

有線 LAN 設定欄の「IP 設定を行う」ボタンを押下します。

※「有線 LAN で接続する」をクリックして有線 LAN 設定欄を表示させる必要があります。

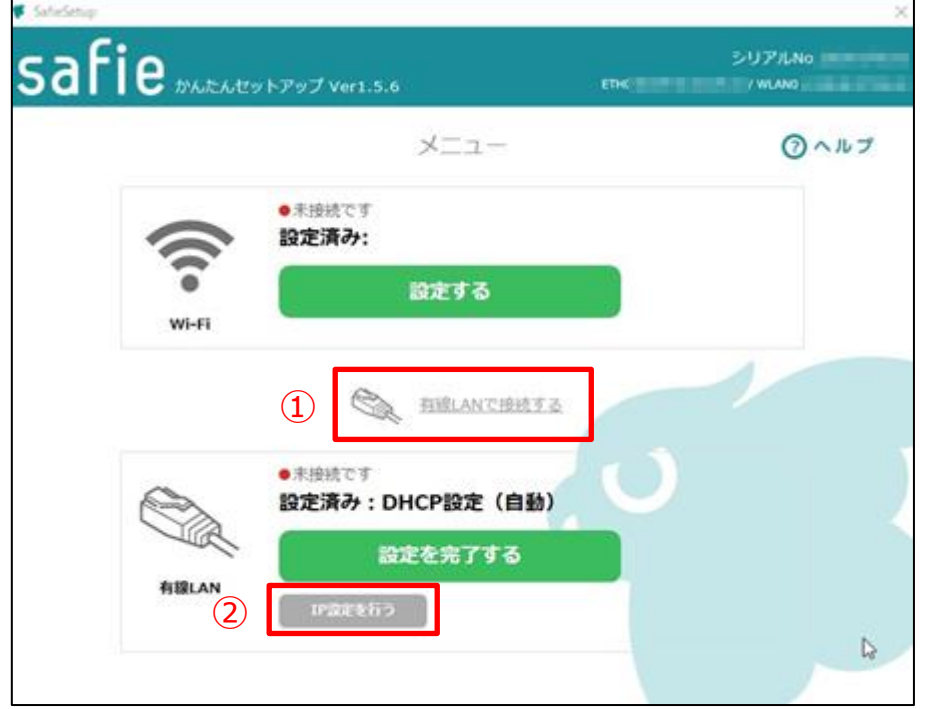

「IP 設定を行う」ボタン押下後、IP 設定画面が表示されるので以下設定情報を入力して「ネ ットワーク設定を行う」を押下します。

- ・IP アドレス
- ・サブネットマスク
- ・デフォルトゲートウェイ
- ・プライマリ DNS
- ・セカンダリ DNS(任意)

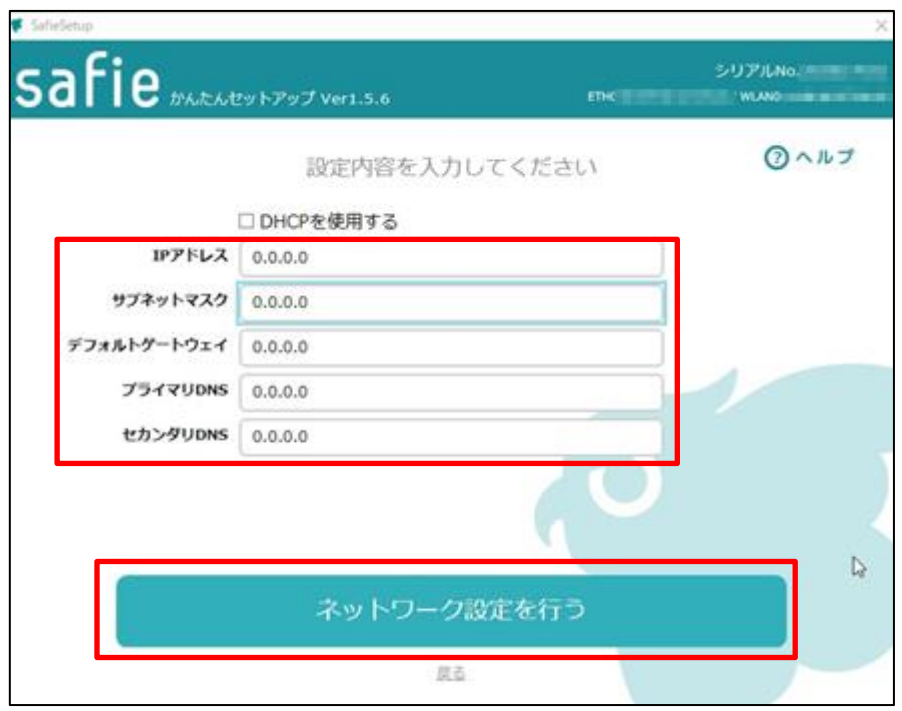

<span id="page-24-0"></span>B) サーバー接続

「3.2. Wi-Fi 接続設定」の「B) サーバー接続」と同様の手順でサーバー接続の設定を行っ てください。

<span id="page-25-0"></span>4. 接続設定がうまくいかない場合

以下パターンについて、接続設定がうまくいかない場合は手順に沿って対処を行ってくだ さい。

解決しない場合はサポートセンターまでお問い合わせください。

<span id="page-25-1"></span>4.1. サーバー接続に失敗する場合(スマートフォン:Bluetooth 接続)

サーバーへの接続を行っている最中にカメラとの接続が切れることがあります。周辺の電 波の状況が悪いなどの原因が考えられますので、電子機器や家電(電子レンジ等)の少な い場所でもう一度設定をお試しください。

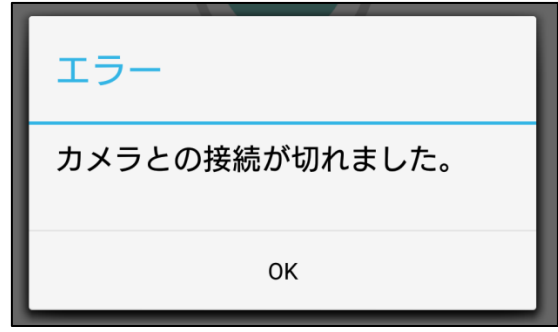

<span id="page-25-2"></span>4.2. Wi-Fi の接続がうまくいかない場合 (PC: セットアップツール)

Wi-Fi 接続を行う際、ネットワークへの接続に失敗すると以下画面が表示されます。 設定したネットワーク名 (SSID 名) やパスワードに誤りがないか、またカメラ設定を行っ ている場所で該当のネットワーク(SSID)が利用できる状況にあるか、ご確認下さい。

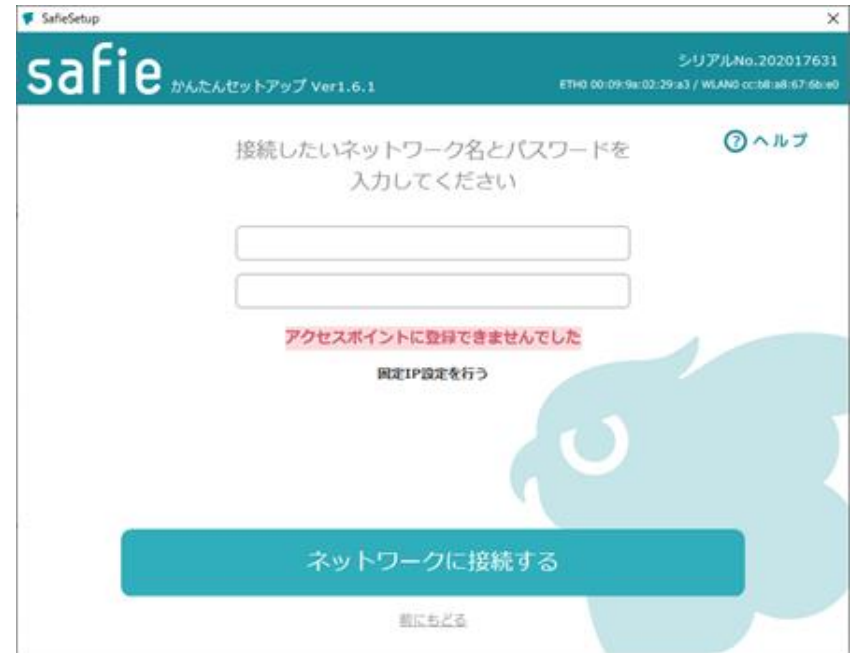

<span id="page-26-0"></span>4.3. 有線 LAN 接続でサーバー接続に失敗する場合 (PC: セットアップツール) 有線 LAN 接続を行う際、LAN ケーブルを挿していないと以下画面が表示されます。 LAN ケーブルを挿した後、「もう一度サーバーに接続する」を押下します。ボタンを押下後、 サーバーの接続が再開されるのでサーバー接続が完了するまで待ちます。

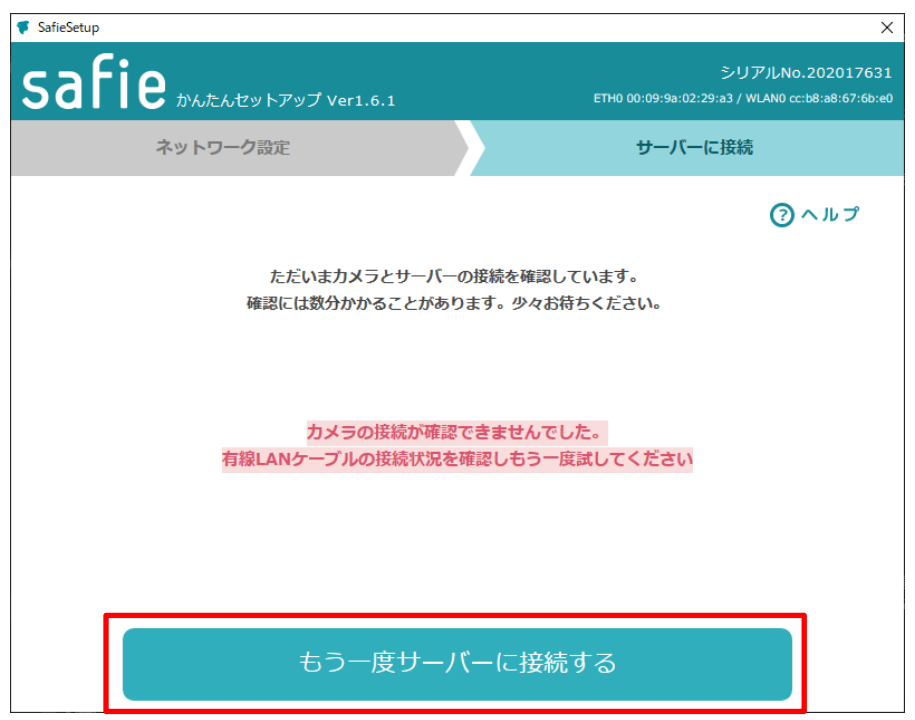

<span id="page-27-0"></span>5. 参考情報

<span id="page-27-1"></span>5.1. ELMO 社製カメラ LED 点灯パターン

ELMO 社製カメラの LED カメラについて以下表に示します。カメラの開通がうまくいか ない場合にご確認ください。

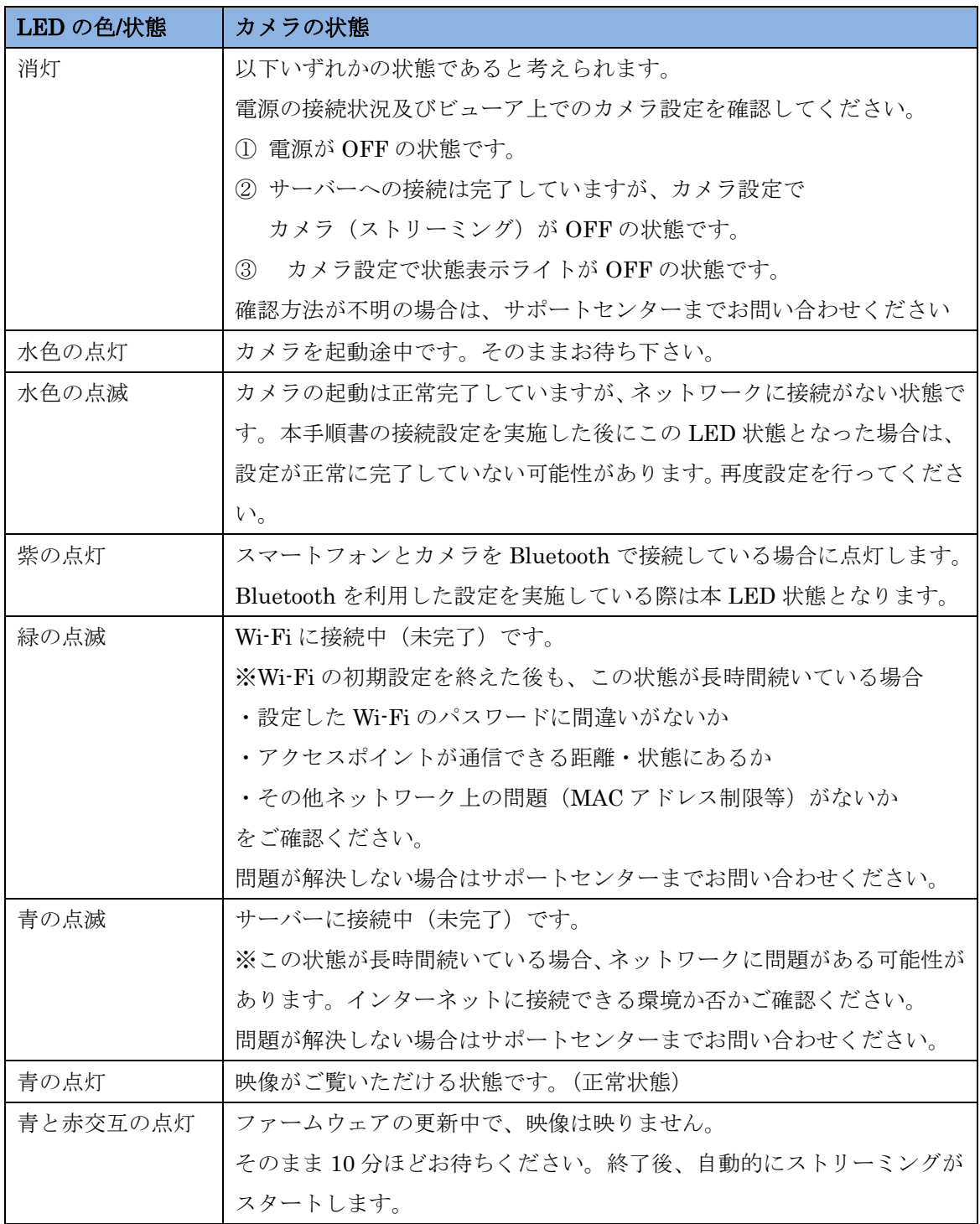

<span id="page-28-0"></span>5.2. Android 端末における権限設定方法

本手順書の画面は以下機器を用いております。

機種、OS のバージョンにより設定画面が異なる場合もございますのでご注意ください。

機種:XperiaXZ SO-01J

OS : Android7.0

以下手順に沿って、端末の設定画面を開き権限を付与します。 通知バー(画面上部)を下にフリップします。

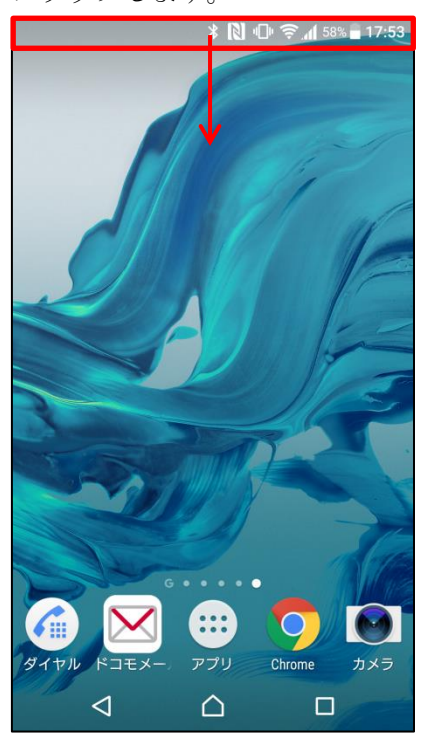

通知領域が表示されたら、下にフリップします。

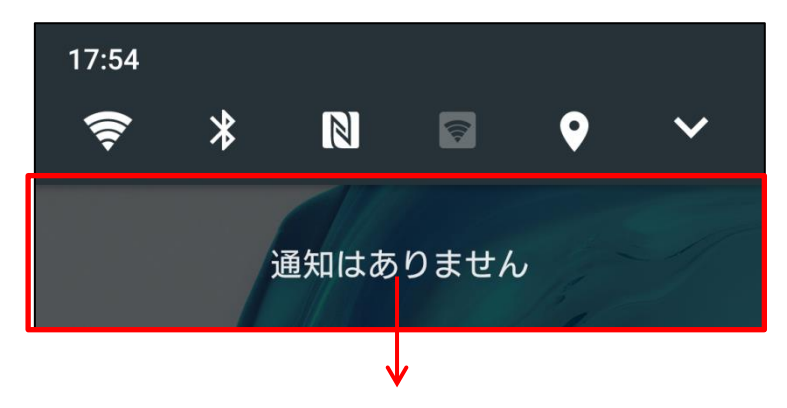

以下画面が表示されます。赤枠で囲った歯車マークのボタンをタップしてください。 また、Bluetooth と位置情報の設定が OFF の場合、タップして ON にします。

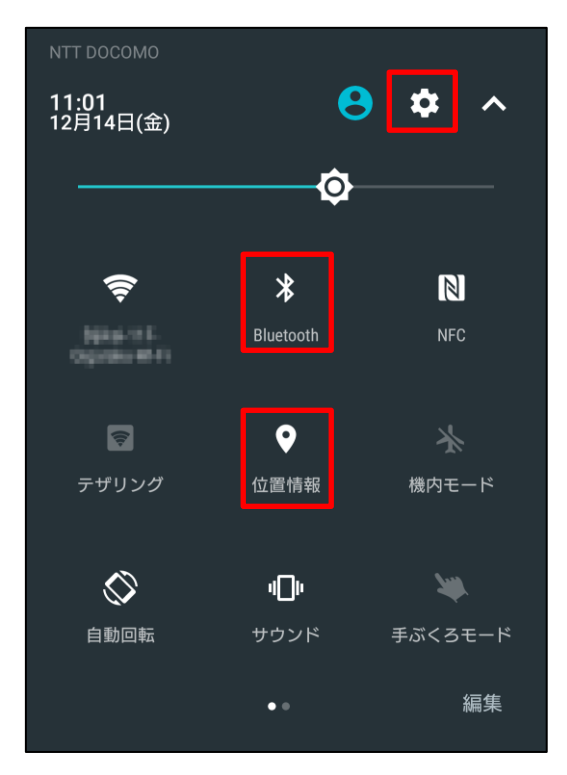

設定画面を開いたら「アプリ」をタップします。

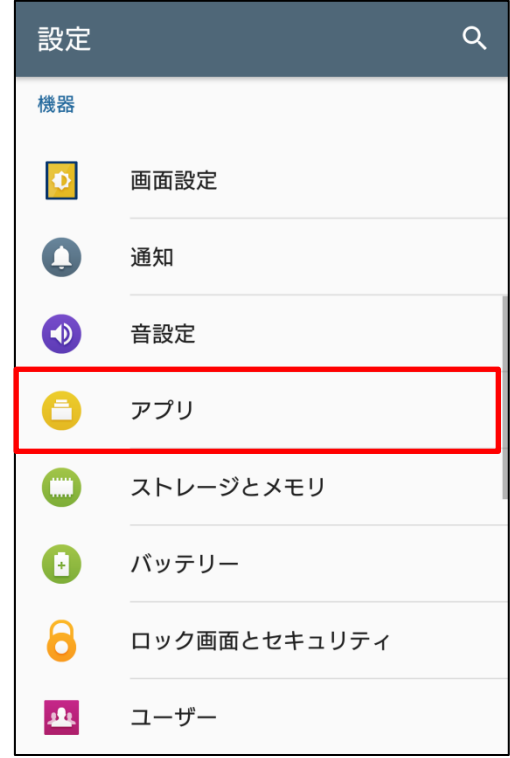

前画面より「アプリ」をタップすると、インストールされているアプリ一覧が表示される ので「Cloud View」を探してタップします。

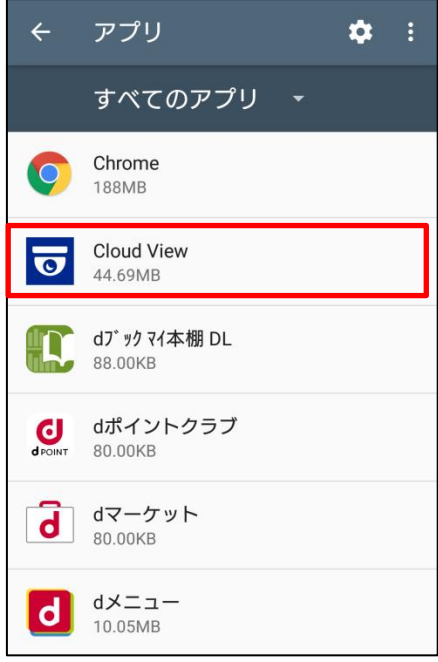

アプリ一覧より「Cloud View」をタップすると、アプリ情報が表示されます。アプリに権 限を付与するには「許可」をタップします。

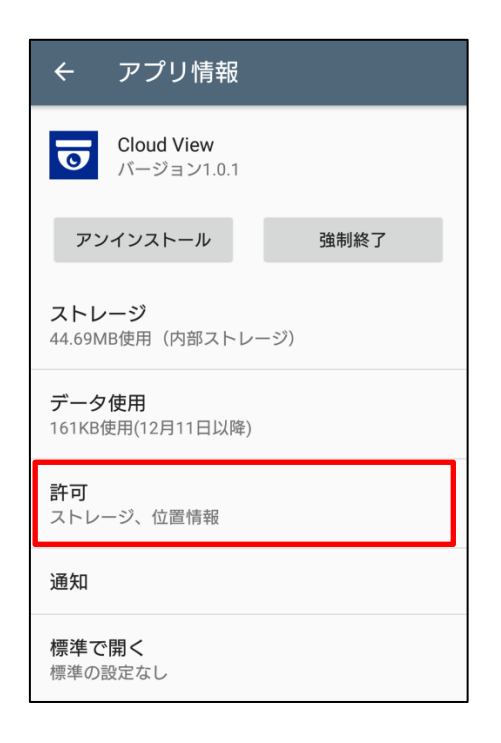

「許可」をタップ後、アプリの権限画面が表示されるのでこちらの画面より権限の付与を 行ないます。Bluetooth での接続設定を行う際は位置情報の権限が必要になるため、「位置 情報」をタップします。

※「ストレージ」と「マイク」は開通設定を行う際には使用しません。

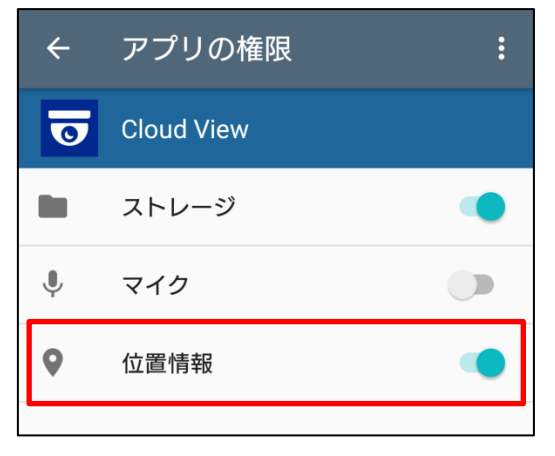

<span id="page-32-0"></span>5.3. iOS 端末における権限設定方法

本手順書の画面は以下機器を用いております。

機器機種、OS のバージョンにより設定画面が異なる場合もございますのでご注意ください。

機器:iPhone 7

OS :iOS 11.4.1

以下手順に沿って、端末の設定画面を開き権限を付与します。

ホーム画面より、「設定」アプリをタップします。

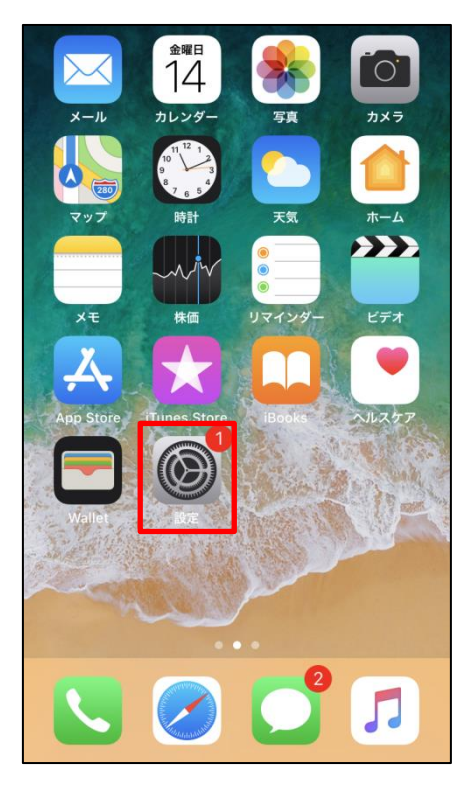

設定画面を開いたら「Bluetooth」をタップします。

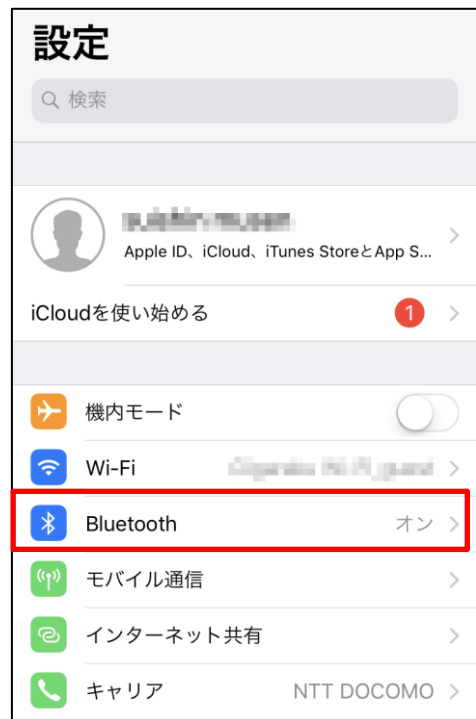

「Bluetooth」をタップ後、Bluetooth の設定画面が表示されます。OFF の場合は ON にし てください。

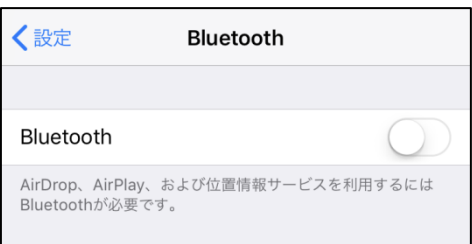